#### Samarth eGov

# How Employees can apply for leave from the Leave Management System

For Central Sanskrit University

Prepared By

Team Samarth projectsamarth@iic.ac.in

#### **About the document**

This user manual will guide all the employees in a University/HEI to apply for leaves and perform relevant actions related to it.

#### **Features**

The employee can perform the following actions through their account:

- 1. Leave Application: Employees can apply for a new Leave Application.
- 2. New Overtime Request: Employees can apply for overtime.
- 3. Commuted Leave Request: Employees can apply for commuted leave.
- **4. Leave Account:** Employees can see assigned leaves on their accounts which are assigned to them by the Leave admin.
- Leave Ledger: Employee can see their leave ledger as debit or credit (consumption of leaves)
- 6. Station Leave Information: Employees share their out-of-station leave details.

## Steps for new leave application

## **Step 1: Login to Samarth Portal**

Open the <a href="https://sanskrit.samarth.ac.in/">https://sanskrit.samarth.ac.in/</a> link which will directly land you on the below-given page.

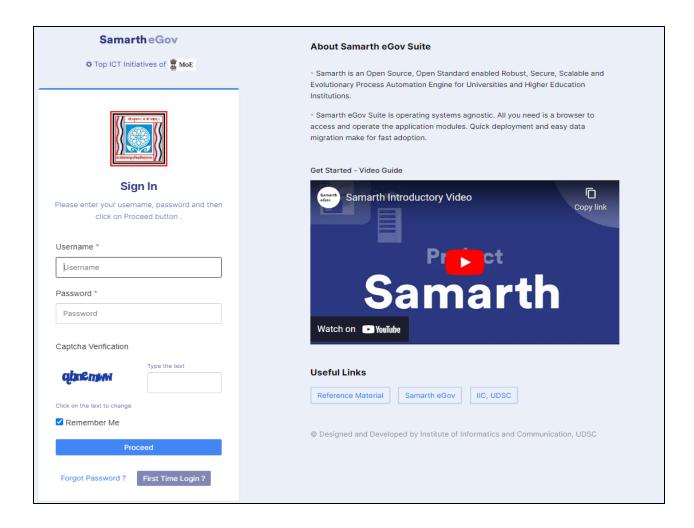

Here the employees need to fill their:

- Username (provided by the institute)
- Password

Proceed after adding a valid captcha.

## **Step 2. Apply for Leave**

On the right-hand menu, the following options are available:

- Leave Applications
- New Overtime Request
- Commuted Leave Request
- Leave Account
- Leave Ledger
- LTC
- Station Leave Information

The employee needs to click on the "Leave Applications" from the list.

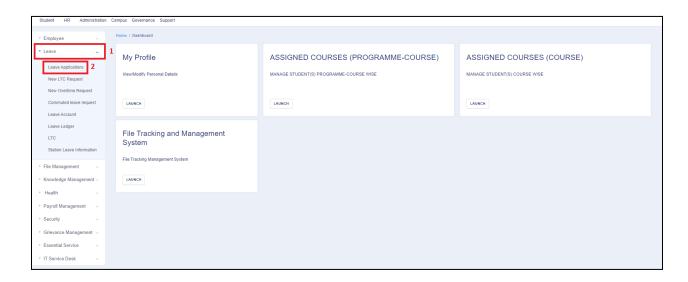

#### Step 3. New Leave Application

After clicking on the **Leave Applications**, the employee has to click on the "New Leave Application" option present at the top right of the screen in which the following details have to be filled:

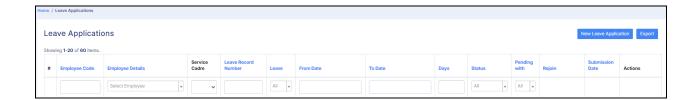

- Leave: An Employee can select the leave type from here. For example: CL, EL, HPL, etc...
- From and To Date / Time: Select the date and time.
- **Prefix/Suffix:** If any week off/holiday is prefixed or suffixed in the leave application.
- **Reporting Designation:** Employees can select the name of their reporting manager from here.
- Reason / Description: The reason of leave has to be mentioned here.
- Purpose: Employee has to select the purpose, whether it's Academic/personal.
  - If employees select the **Academic** option, then the following details have to be additionally filled in:
    - University/Institution Name & Address: Employee has to add university/Institution Name.

- **Upload Invitation:** Employee uploads the invitation from the University/Institution any Document(Academic).
- Teaching Assignment: Yes/No
  - If employees select the **Yes** in Teaching Assignment option then,
    - Finance Obligation: Yes/No
  - If employees select **Yes** in the Finance Obligation option, then she/he has to fill the following additional fields:
    - Finance Assistance: Employees can select the required information
    - o Amount in INR: Add Amount
- **Upload Supporting Document:** An employee can upload leave-related supporting documents here.
- **Station Leave:** If the employee is applying for outstation leave, then she/he has to select yes, else no.
  - If she/he has selected yes, then a drop-down will appear, where the following details have to be filled:
    - Emergency Contact Details
    - Visiting Country/State Address

After filling in all the required fields and details, the employee has to click on the **Save** button.

• The employees can also export their leave application history by clicking on Export button in the Leave Applications menu.

#### **Step 4: Assign Duties**

After clicking the **Save** button, employees will see a new page where s/he can assign their duties to other employees.

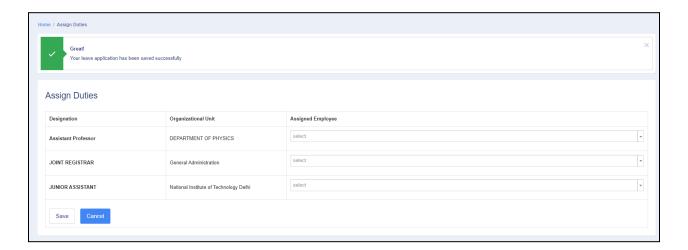

Click on the Save button after assigning duties.

#### Step 5: Verification of leave details

A preview will appear after that, where all the filled details can be seen and verified by the leave applicant.

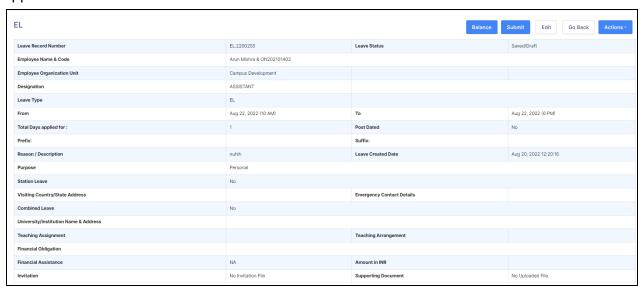

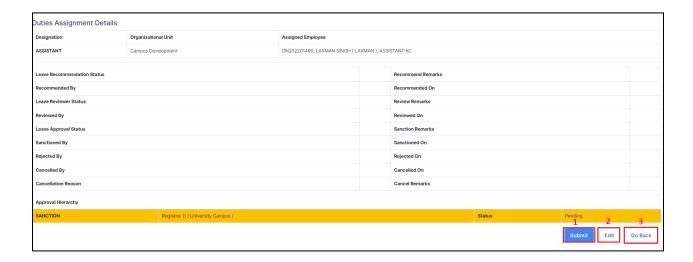

#### Step 6: Actions on leave applied

The leave applicant can perform the following actions:

- 1. Submit: If the filled details are correct and verified.
- **2. Edit**: If the leave applicant finds any discrepancy, they can click on the edit option to rectify it.
- **3. Go back**: The Leave applicant can also go back and see the previously added details.

## **Step 7: Action Button**

The action button appears on the top right of the last page. After clicking on the Submit button, employees can download and print the leave details PDF for further use.

| Project<br>Samarth                    |                 |                       | Delhi University             |     |
|---------------------------------------|-----------------|-----------------------|------------------------------|-----|
| Leave Record Number                   | EL.22           | 200255                | Post Dated                   | No  |
| Employee Name & Code                  | Arun            | Mishra (arun mishra   | i), ON202101402              |     |
| University Employee Code              | 0000            |                       |                              |     |
| Employee Organization Unit            | Camp            | pus Development       |                              |     |
| Designation                           | ASSI            | STANT                 |                              |     |
| Leave Type                            | EL              |                       | Current Balance              | 149 |
| From                                  | Aug 2           | 22, 2022 (10 AM)      |                              |     |
| То                                    | Aug 2           | 22, 2022 (6 PM)       |                              |     |
| Leave Created Date                    | Aug 2           | 20, 2022 12:20:16     | Total Days applied for Leave | 1   |
| Reason / Description                  | nuhih           | i .                   |                              |     |
| Purpose                               | Perso           | onal                  |                              |     |
| Station Leave                         | No              |                       |                              |     |
| Combined Leave                        | No              |                       |                              |     |
| University/Institution Name & Address |                 |                       |                              |     |
| Teaching Assignment                   |                 |                       | Teaching Arrangement         |     |
| Financial Obligation                  |                 |                       |                              |     |
| Financial Assistance                  | NA              |                       | Amount in INR                |     |
| Invitation                            | No In           | vitation File         |                              |     |
| Supporting Document                   | No U            | pload File            |                              |     |
|                                       |                 |                       |                              |     |
| Leave Recommendation Status           |                 |                       |                              |     |
| Recommended By                        |                 |                       | Recommended On               |     |
| Leave Reviewer Status                 |                 |                       |                              |     |
| Reviewed By                           |                 |                       | Reviewed On                  |     |
| Sanction Remarks                      |                 |                       | Sanctioned On                |     |
| Sanctioned By                         |                 |                       |                              |     |
| Rejected By                           |                 |                       | Rejected On                  |     |
| Cancelled By                          |                 |                       | Cancelled On                 |     |
|                                       | ******End of Le | eave Application***** | **                           |     |
|                                       |                 |                       |                              |     |

#### **Step 8: Leave Application Details**

After **Printing Document,** the employee can click on the **Leave Application** and can see his applied leave details.

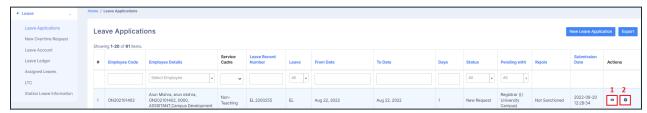

Here employees can perform the following actions in their applied leave:

- 1. View: Employees can view the details by clicking on the View/Eye icon.
- 2. Cancel: Employees can cancel the applied leave by clicking on the Cancel button.

#### **Step 9: Leave Account Details**

Employees can also view the Leave Account details in the portal, by clicking on the **Leave Account** button and view the details.

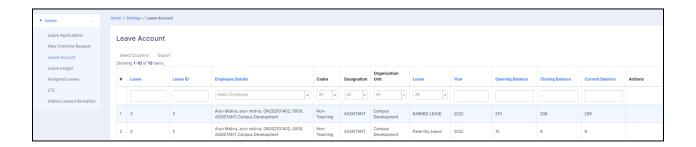

**NOTE:** The employee's application goes through three authorities (or authorities which are assigned by the admin for that leave) before the leave application is approved which are as follows:

- Recommending Authority
- Review Authority
- Sanction Authority

Commuted leave can only be availed if the employee has half pay leave balance in his account. For every commuted leave availed, two half pay leaves will be deducted from employees' half pay leave balance upon approval.

#### **Notification:**

When the application is submitted or goes through one authority to another authority or is Sanctioned/ Approved, the employee receives the notification regarding the actions taken on the submitted application via email.

Also, employees can view the Approval Hierarchy of their submitted leave applications by clicking on the button present on the right side of the application details, and going to the end of the viewed application.

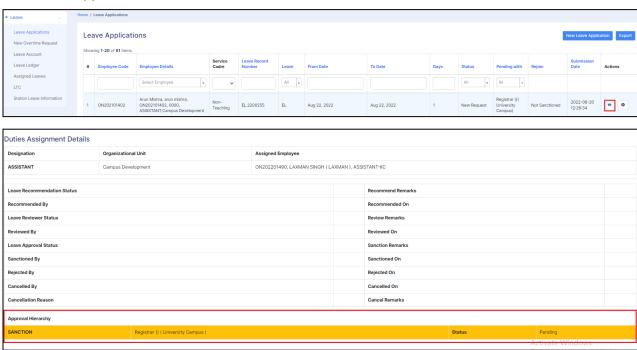

Also, Employees can **take a printout/pdf** of the application by clicking on the Actions button present on the top right side of the opened application.

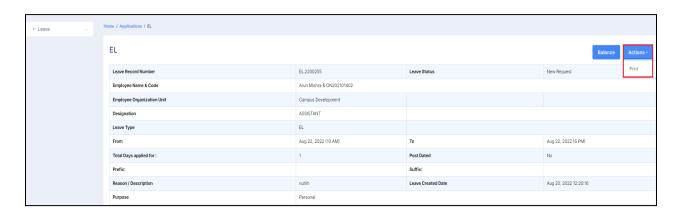

## **Steps for New Overtime Request**

The employee can add a New Overtime Request by clicking on the New Overtime Request tab present on the left side of the window and needs to fill in the required details on the opened window:-

- From and To Date / Time (Select date from Calendar and time from dropdown)
- Reason (Enter the reason or description about the overtime)

After successfully filling in the details, employees need to click on the Save button.

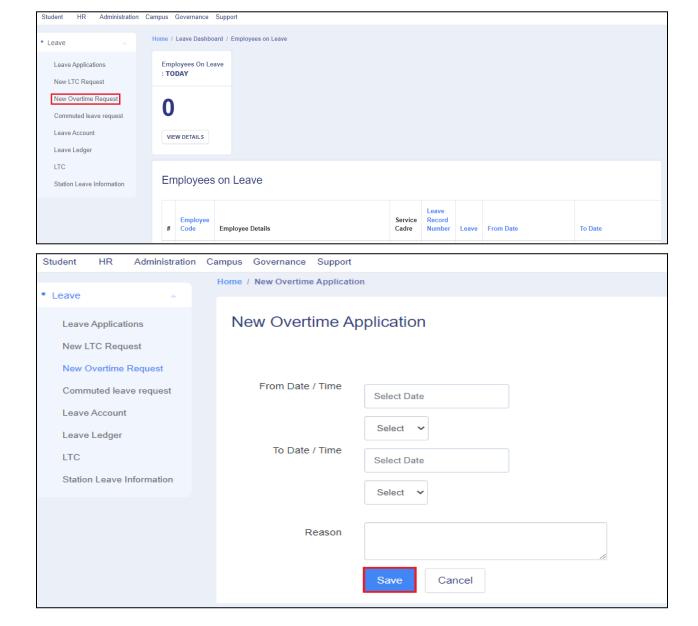

## **Steps for Commuted Leave Request**

**Note:** Commuted leave can only be availed if the employee has half pay leave balance in his account. As leave commutation is allowed only in medical cases, so uploading the supporting document is mandatory.

Employee can apply for a Commuted Leave by clicking on the Commuted leave request tab present on the left side of the window and needs to fill in the required details on the opened window:-

- From and To Date / Time (Select date from Calendar and time from dropdown)
- Remarks (Enter the remarks if any)
- Upload Supporting Document (Upload the document which are supports the leave request)

After successfully filling in the details, employees need to click on the Save button.

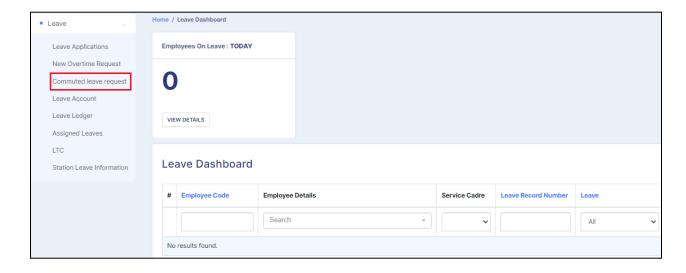

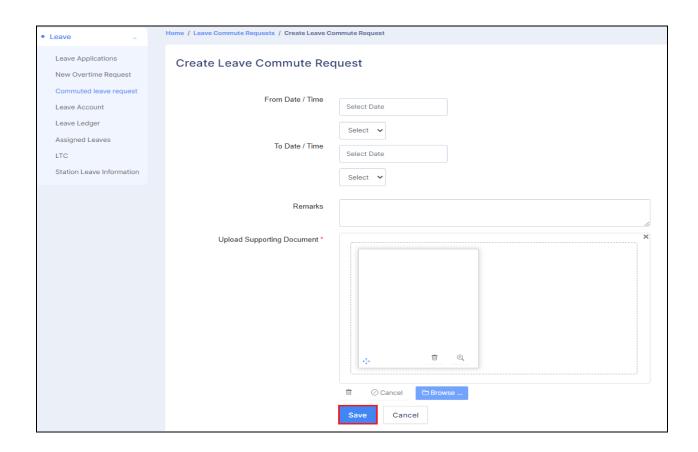

#### **Leave Account**

Employees can see **assigned leaves** (Leave Account)on their account by clicking on the Leave Account tab present on the left side of the window.

| • Leave                   | Home / Leave Dashboard     |
|---------------------------|----------------------------|
| Leave Applications        | Employees On Leave : TODAY |
| New Overtime Request      |                            |
| Commuted leave request    | 0                          |
| Leave Account             |                            |
| Leave Ledger              | VIEW DETAILS               |
| Assigned Leaves           |                            |
| LTC                       |                            |
| Station Leave Information | Leave Dashboard            |
|                           |                            |

On that opened window, Employees see the following details related to assigned leaves on their account:

- Leave ID
- Employee Details
- Cadre
- Designation
- Organization Unit
- Leave
- Year
- Opening Balance
- Closing Balance
- Current Balance

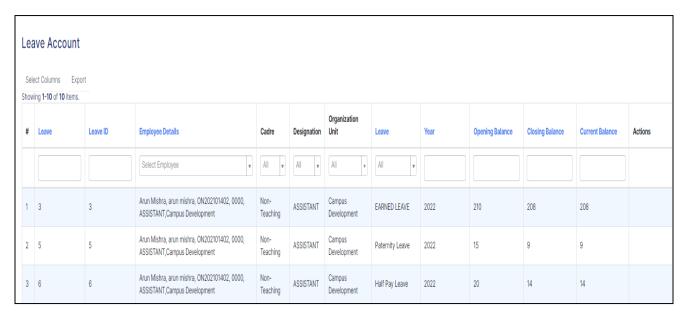

## **Leave Ledger**

Employees can see their Leave Ledger (actual monthly leave credit as per rules & leave type) by clicking on the Leave Ledger tab present on the left side of the window.

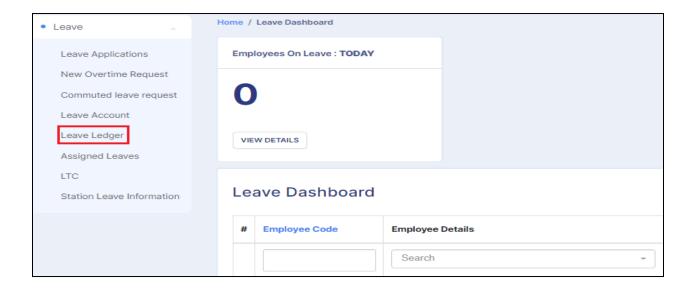

On that opened window, Employees see the following details related assigned leaves ledger on their account:

- Leave
- Cadre (Cadre of the employee)
- **Designation** (Designation of the employee)
- Organization Unit (OU of the employee)
- Date (Leave Application Date)
- Reason (defined reason in the leave application )
- Credit (credited leaves on account)
- Debit (debited leaves from the account )
- Net Balance (Balanced leaves on account)
- Leave Application (Applications of leave according the leave)

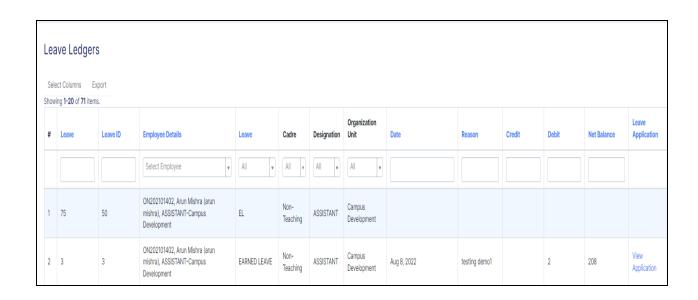

## **Assigned Leaves**

Employees can see all the types of leaves assigned to them by clicking on the tab present on the left side of the window.

Assigned Leaves

Here the employee can check all the leave mapped to his account, along with the recommending, review, and sanctioning authority for each leave type, and apply for only those leaves which are assigned to him.

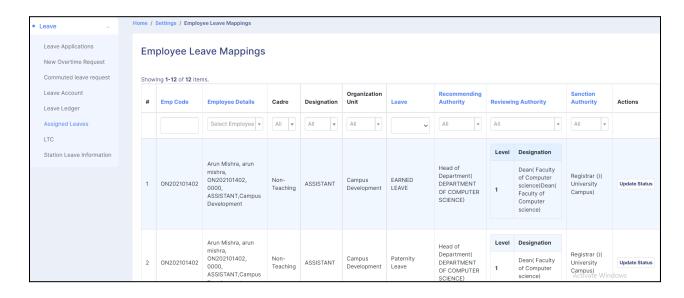

## **Steps for Station Leave Information**

Employees can add their out-of-station leave details by clicking on the Station Leave Information tab present on the left side of the window and clicking the Add Station Leave Information button.

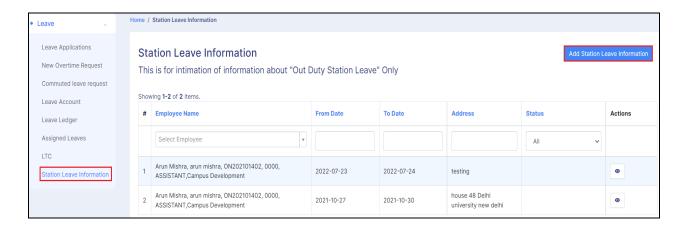

After that, a new window will appear where the employee needs to fill in the following required details and then click on to the Create button.

- From Date (Select from calendar)
- To Date (Select from calendar)
- Mobile Number
- Address (Enter the Address of visiting station)
- Reason

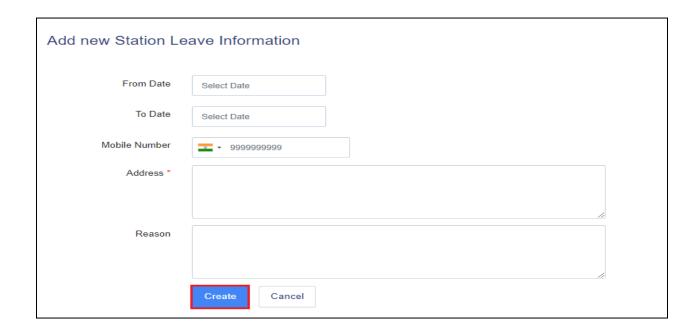

Samarth eGov

## **Thank You!!**

Team Samarth appreciates your time!